**Melhorar sua vida, nosso compromisso.**

**Saúde** 

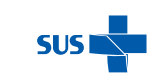

Ministério da Governo **Federal** 

# Biblioteca Virtual em Saúde do Ministério da Saúde www.saude.gov.br/bvs

# **MINISTÉRIO DA SAÚDE**

**Secretaria de Gestão do Trabalho e da Educação na Saúde Secretaria de Atenção à Saúde**

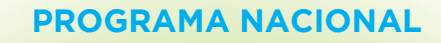

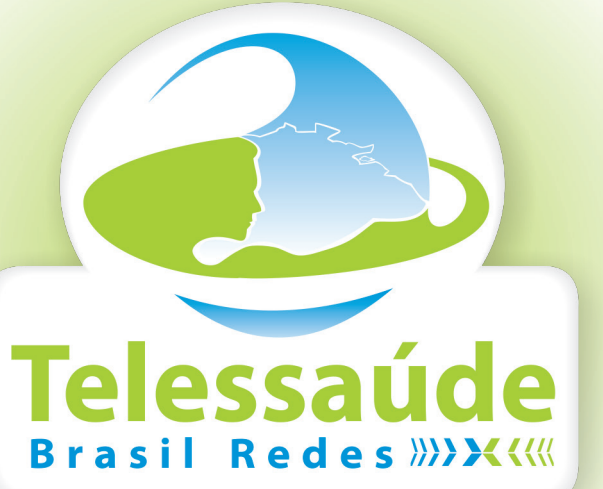

# **9º Passo**

### Na tela de avaliação você deverá informar:

- a) "Satisfação Geral" pode ser "Muito Satisfeito", "Satisfeito", "Indiferente", "Insatisfeito" ou "Muito Insatisfeito".
- b) "Atendimento à dúvida principal" selecionar se o atendimento resolveu sua dúvida ("Atendeu totalmente"), se tirou apenas parte da dúvida ("Atendeu parcialmente"), ou se não respondeu a sua dúvida "Não atendeu".
- c) "Crítica ou sugestão" neste campo você pode detalhar a sua avaliação, indicando, inclusive, a sua experiência com a ferramenta e dificuldades que obteve.
- d) Selecione a opção "Confirmação de Envio".
- e) Clique em "Enviar".

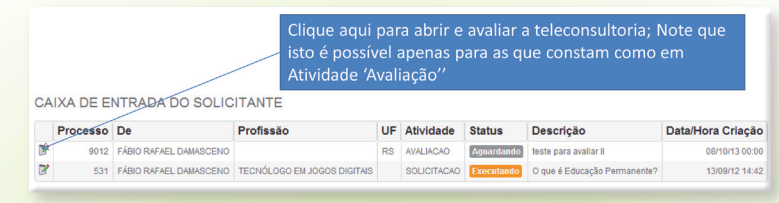

# **10º Passo**

Para alterar seus dados cadastrais você precisa ir até a caixa de entrada (conforme 2º passo) e, no canto superior esquerdo, clicar no ícone onde aparece seu nome.

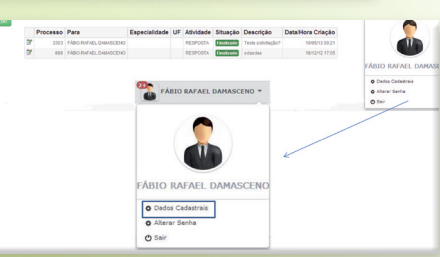

Irão aparecer três opções: "Dados cadastrais", "Alterar senha" e "Sair". Clique em "Dados cadastrais".

# **11º Passo**

Nesta tela, você poderá corrigir seu nome, email e adicionar uma foto. Para adicionar uma foto, clique em "Escolher arquivo", selecione a foto desejada e clique no botão verde "Confirmar".

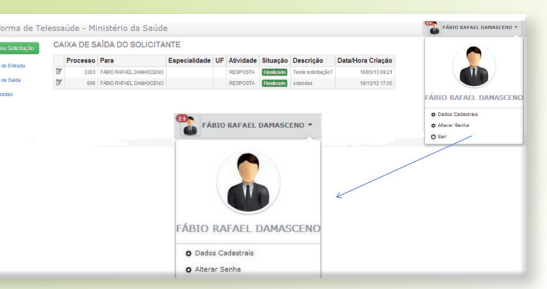

# **12º Passo**

Para alterar sua senha, acesse a caixa de entrada e, entre as opções que aparecem no 10º Passo, clique em "Alterar senha". Uma nova tela se abrirá e você deverá digitar outra senha em "Nova senha". Digite outra vez a senha em "Confirme a nova senha". Em seguida, clique em "Confirmar".

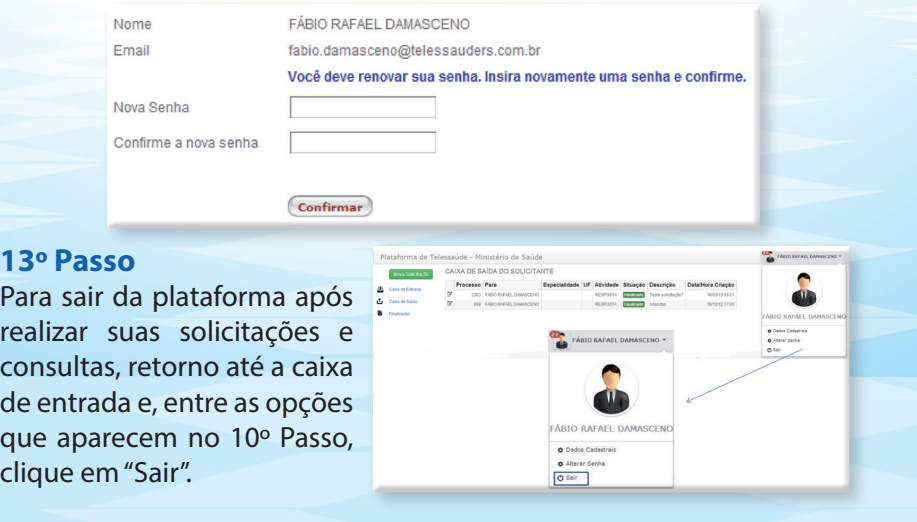

# **Conheça o núcleo Telessaúde mais próximo de sua cidade!**

PE  $\left|$  Recife  $\left| \begin{array}{c} \text{(81)} \ 21263903 \end{array} \right|$  telessaude.pe@nutes.ufpe.br  $\left| \begin{array}{c} \text{(31)} \ \text{(41)} \end{array} \right|$ PI  $\left| \begin{matrix} |^{(3)} \end{matrix} \right|$  3409 9201 telessaude.mg@hc.ufmg.br  $\left| \begin{matrix} |^{(3)} \end{matrix} \right|$  <www.telessaude.hc.ufmg.br>  $PR$  | Curitiba  $|^{(41)}$  3525 6813 telessaude.pr@hc.ufpr.br <http://telessaudepr.hc.ufpr.br> RJ  $\vert$ Rio de Janeiro  $\vert^{(21)}$  2868 8152 telessaude.rj@telessaude.uerj.br  $\vert$  <http://www.telessaude.uerj.br/nucleorj> RN Natal (84) 9136 8093 telessaude.rn@lais.huol.ufrn.br <http://www.telessaude.ufrn.br>  $\frac{1}{100}$  Porto Velho  $\frac{1}{101}$  3333 7025 telessaude.rs@ufrgs.br  $\frac{1}{100}$  <http://www.ufrgs.br/telessauders> RR Boa Vista - telessaude.rr@saude.rr.gov.br <http://www.telessauderoraima.rr.gov.br> RS Porto Alegre (51) 3333 7025 telessaude.rs@ufrgs.br <http://www.ufrgs.br/telessauders>

 $SC$  Florianópolis  $|^{(48)}$  3212 3505 telessaude.sc@saude.sc.gov.br <telessaude.sc.gov.br>

TO  $\vert$ Palmas  $\vert$ <sup>(63)</sup> 3232 8243 telessaude.to@uft.edu.br <uft.edu.br/telessaude>

SE Aracaju (51) 3333 7025 telessaude.rs@ufrgs.br <http://www.ufrgs.br/telessauders> SP São Paulo - telessaude@saude.gov.br <http://www.plataformatelessaude.ufrgs.br>

**UF Cidade Telefone** *E-mail Site*

 $CE$  Fortaleza  $\begin{vmatrix} (85) & 3366 & 8055 \end{vmatrix}$ 

MA Maranhão  $\begin{vmatrix} (55)9821091234 \end{vmatrix}$ MG Belo Horizonte  $\left| \begin{smallmatrix} (31) \\ (31) \end{smallmatrix} \right.$  3409 9636 (UFMG) MG Belo Horizonte  $\left| \begin{smallmatrix} (31) & 3409 & 9201 \\ 60 & 9201 & 0 \end{smallmatrix} \right|$ MS  $\overline{\phantom{a}}$  Campo Grande  $\overline{\phantom{a}}^{(67)}$  3345 8070

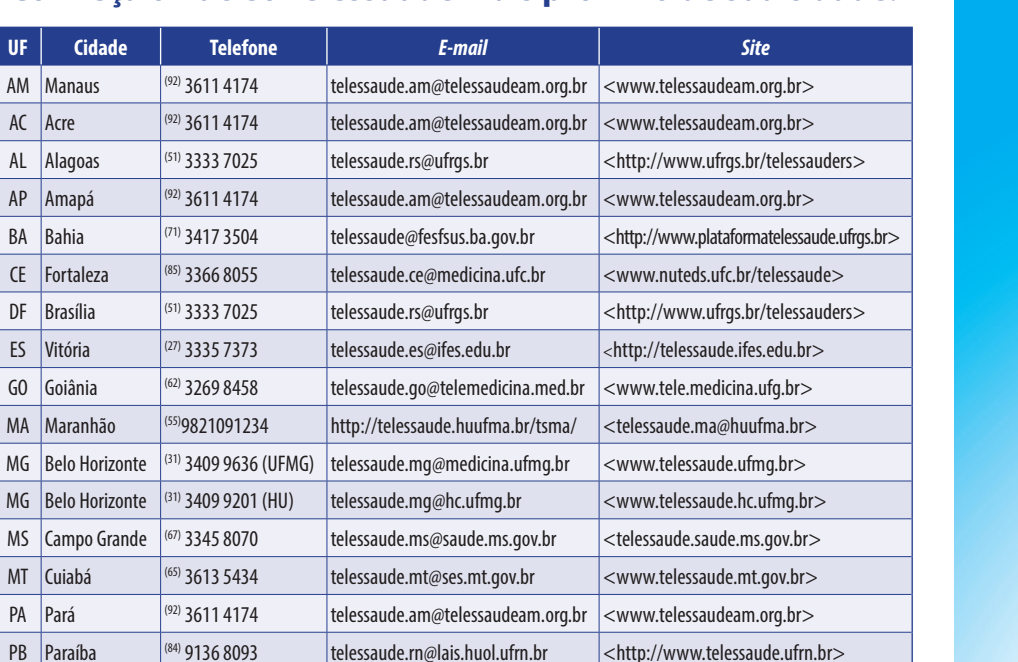

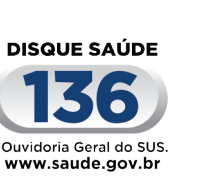

# **O que é o Telessaúde Brasil Redes?**

O Telessaúde Brasil Redes é um programa instituído em 2007 pelo Ministério da Saúde sob coordenação da Secretaria de Gestão do trabalho e da Educação

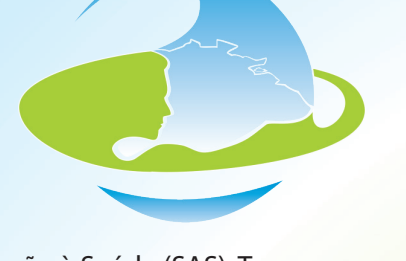

na Saúde (SGTES) e da Secretaria de Atenção à Saúde (SAS). Tem como objetivo fortalecer e melhorar a qualidade do atendimento da atenção básica no Sistema Único de Saúde (SUS), integrando ensino e serviço por meio de ferramentas e tecnologias da informação e comunicação. Entre 2008 e 2013, o programa já realizou mais de 160 mil teleconsultorias, mais de 1 milhão e 300 mil telediagnósticos, 714 "segundas opiniões formativas" e 820 mil participações em atividades de Tele-educação. Conta com, aproximadamente, 5.130 pontos localizados em Unidades Básicas de Saúde (UBS) de 3.700 municípios, com cerca de 30 mil profissionais das Equipes de Saúde da Família (ESF) com acesso à rede.

# **Quais serviços o Telessaúde Brasil Redes disponibiliza?**

#### **Teleconsultoria**

Consulta registrada para esclarecer dúvidas sobre procedimentos clínicos, ações de saúde e questões relativas ao processo de trabalho. Funciona de duas maneiras: síncrona - realizada em tempo real, geralmente por chat, web ou videoconferência; assíncrona - realizada por meio de mensagens off-line.

#### **Telediagnóstico**

Serviço de apoio ao diagnóstico onde os exames são realizados em uma localidade remota e enviados para emissão de laudo a ser emitido por um especialista vinculado ao Programa.

#### **Segunda Opinião Formativa**

Resposta sistematizada, construída com base em revisão bibliográfica, evidências científicas e clínicas a perguntas originadas das teleconsultorias. São selecionadas a partir de critérios de relevância e pertinência em relação às diretrizes do SUS.

# **Tele-educação**

Conferências, aulas e cursos ministrados por meio da utilização das tecnologias de informação e comunicação.

# **Atendimento telefônico (0800 644 6543)**

Serviço gratuito para todo o país para tirar dúvidas sobre procedimentos e diagnósticos ou obter segunda opinião formativa. As ligações podem ser feitas por telefone fixou ou celular. O serviço está disponível de segunda à sexta-feira, das 8h às 17h30 (horário de Brasília).

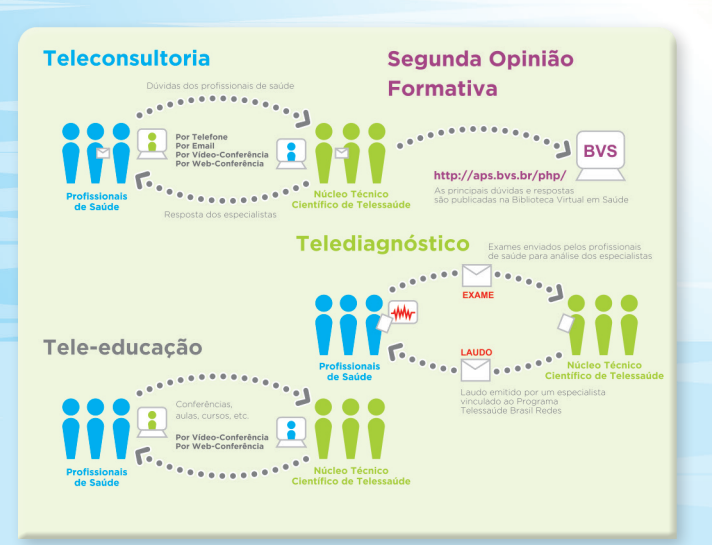

#### **Como utilizar a plataforma do Telessaúde?**

- $\cos$ " se a sua d vida estiver rel cionada a algu paciente q você tenha ate dido, selecion "Sim". Mas se s dúvida não es ver relaciona "Não".
- 
- mais informações.
- 

O Ministério da Saúde desenvolveu uma plataforma gratuita à disposição de todos os núcleos do programa Telessaúde Brasil Redes. Esta plataforma é utilizada nos estados onde não há plataforma própria. Entretanto, o modo de utilizar as plataformas é semelhante, variando em poucos aspectos. Os tutorias de acesso e utilização dessas plataformas estão disponíveis em <www.saude.gov.br/telessaude>. Abaixo, segue o passo-a-passo de como utilizar a plataforma desenvolvida pelo Ministério da Saúde. Veja como é simples!

## **1º Passo**

Acesse <www.plataformatelessaude.ufrgs.br>. Nesta tela você deverá

informar o seu email no campo "Login" e, logo abaixo, a sua senha de acesso. O núcleo Telessaúde do estado no qual você realizará suas atividades enviará

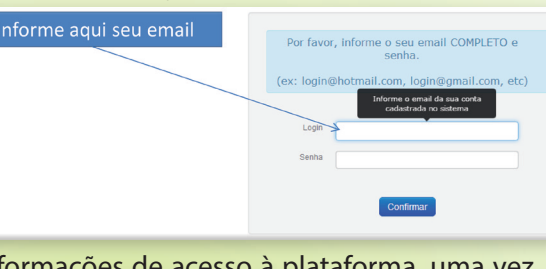

a você, por email, essas informações de acesso à plataforma, uma vez que cada núcleo tem a responsabilidade de cadastrar os novos usuários. Caso você ainda não tenha recebido as informações de acesso, deverá entrar em contato com o núcleo Telessaúde de seu estado. A lista com os contatos está disponível no final deste folder.

### **2º Passo**

Após informar login e senha, você será redirecionado para a caixa de entrada da plataforma, local onde estarão disponíveis todos os processos/atividades que exigem alguma ação sua. É o local onde se concentram as novas mensagens encaminhadas a você.

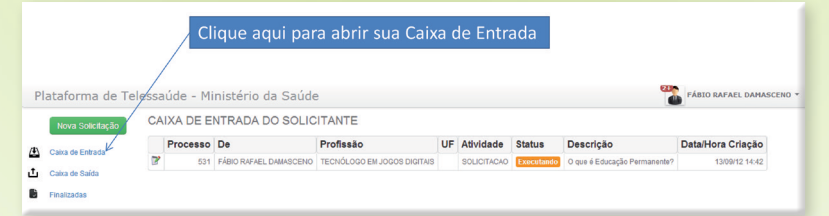

#### **3º Passo**

Para realizar alguma solicitação (em caso de dúvidas) ao núcleo Telessaúde você precisa clicar no botão verde "Nova Solicitação", localizado no canto superior esquerdo.

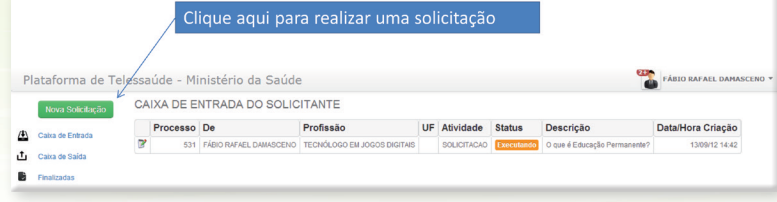

#### **4º Passo**

Após clicar em "Nova Solicitação", conforme o 8º passo, será aberta uma nova tela. Nela você deverá selecionar:

a) "Tipo de solicitação" – pode ser Assíncrona (texto ou indicação de Material) ou Sincrona (web ou teleconferência)

#### b) "Paciente espec

a qualquer paciente que você tenha atendido, selecione a opção

c) "Intenção de encaminhar" – selecione a opção "Sim" se você quiser encaminhar o paciente a outro especialista ou selecione "Não" caso você não queira encaminhar o paciente a outro especialista.

d) "Descrição" – nesta caixa você deverá escrever quais são as suas dúvidas e todas as informações sobre o caso que você deseja obter

e) Selecione a opção "Confirmação de Envio".

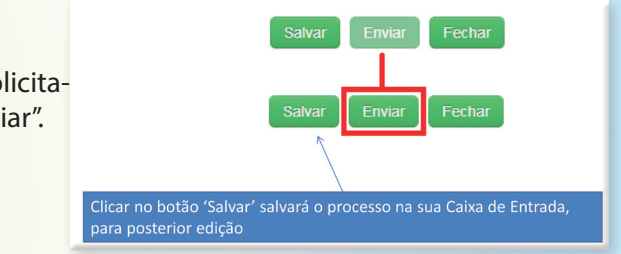

# **5º Passo**

Para enviar sua solicitação, clique em "Enviar".

# **6º Passo**

Na caixa de saída ficarão armazenados todas as suas solicitações encaminhadas ao núcleo Telessaúde. Para acessar esta tela, clique em "Caixa de Saída", localizado no canto esquerdo da tela da Caixa de Entrada –

**DLICITANTE** 

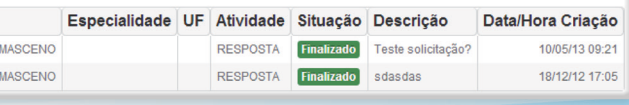

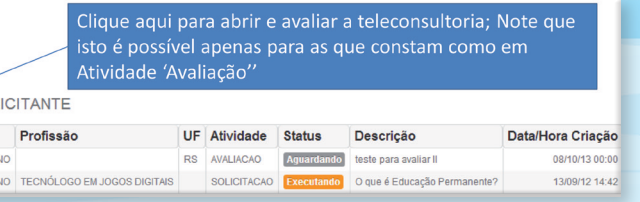

conforme indicado no 2º Passo.

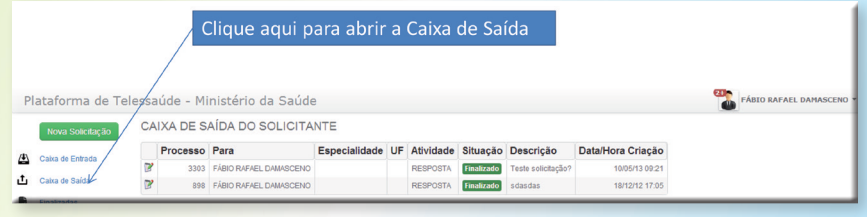

## **7º Passo**

Para visualizar os processos já respondidos e avaliados (ou não) por você, clique em "Finalizadas" – localizado no canto esquerdo da tela da Caixa de Entrada – conforme indicado no 2º Passo. Atenção: os processos respondidos e não-avaliados por mais de 30 dias automaticamente são transferidos para esta caixa e não poderão mais ser avaliados.

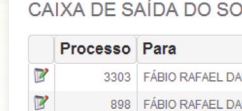

#### **8º Passo**

Para avaliar a teleconsultoria basta clicar no ícone que aparece ao lado esquerdo da solicitação realizada/respondida.

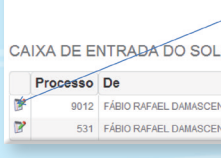

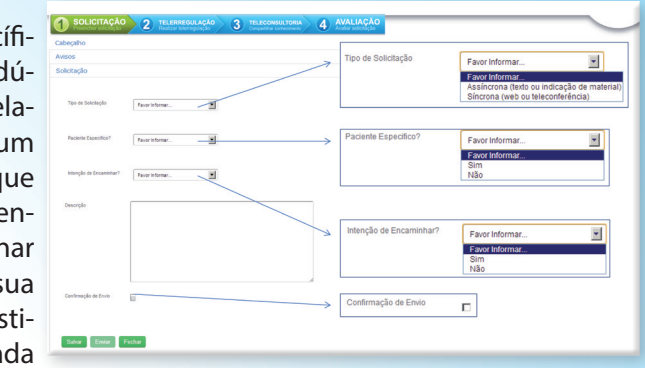